## **Инструкция "Вход в систему в Astra Linux"**

Вход в систему происходит на странице - https://sout.rosmintrud.ru

1. На главной странице нажимаем кнопку "Вход в систему", расположенную в правом верхнем углу.

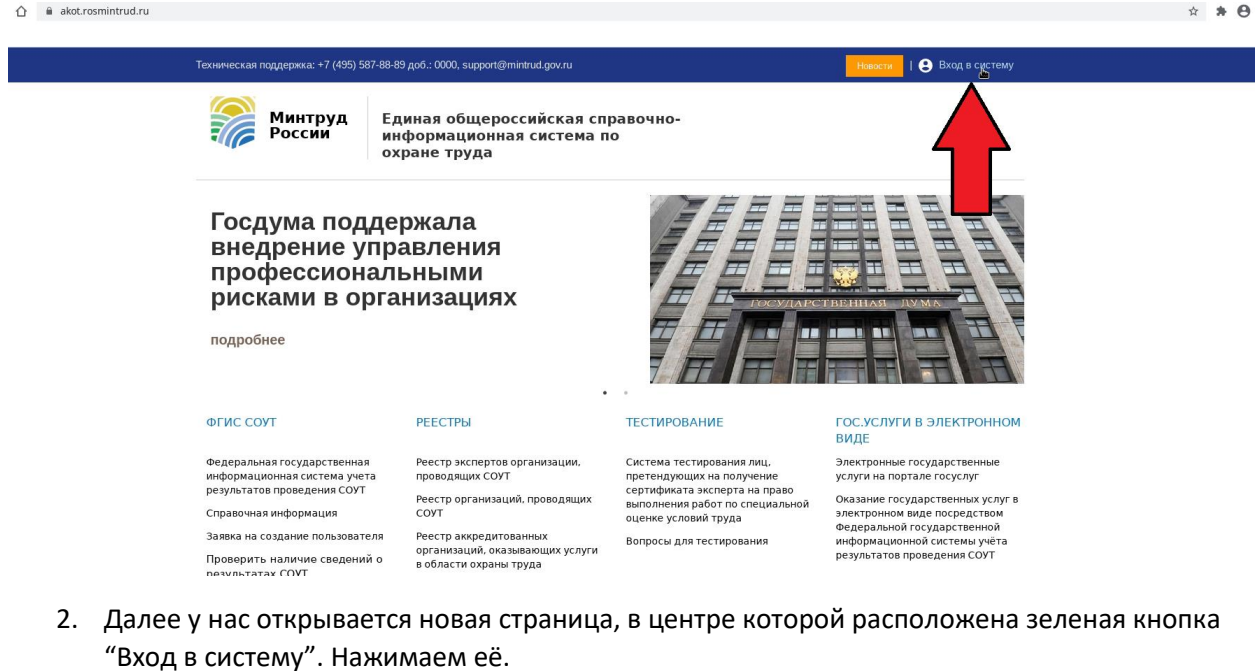

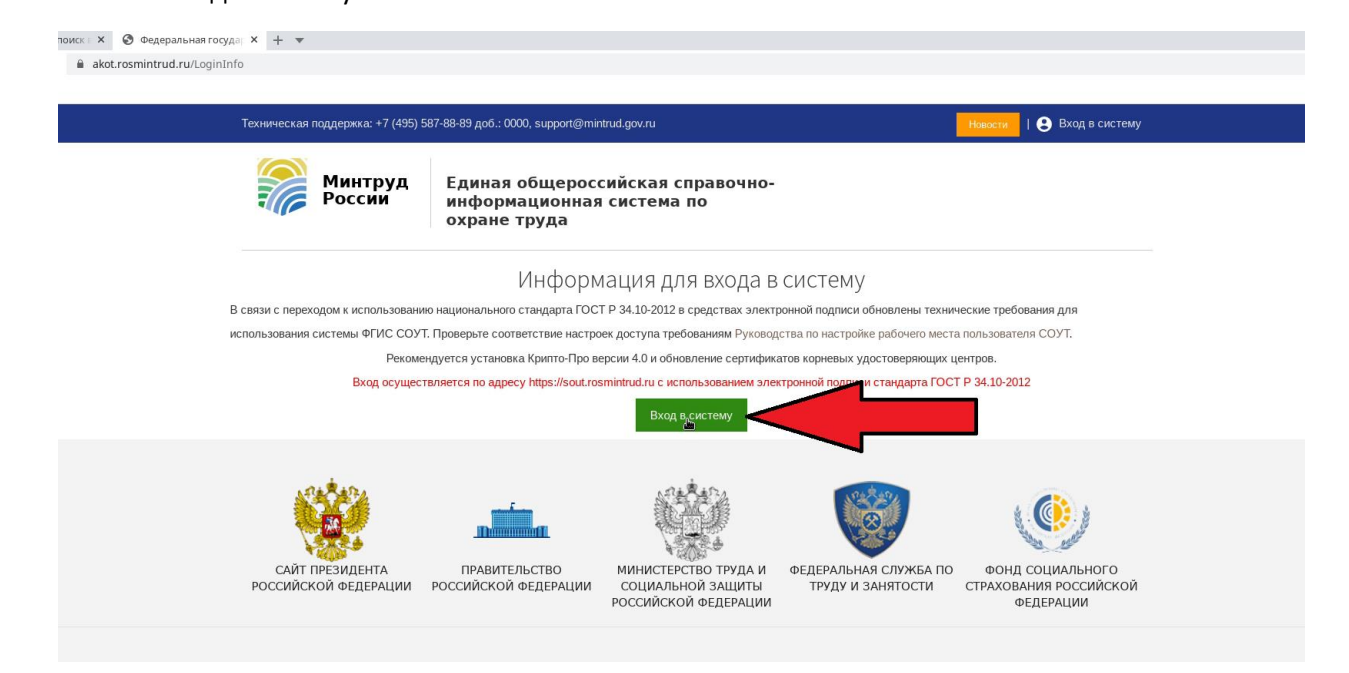

3. После нажатия зеленой кнопки "Вход в систему" выскочит диалоговое окно. В этом диалоговом окне сначала нужно выбрать сертификат для входа, а потом нажать кнопку "ОК".

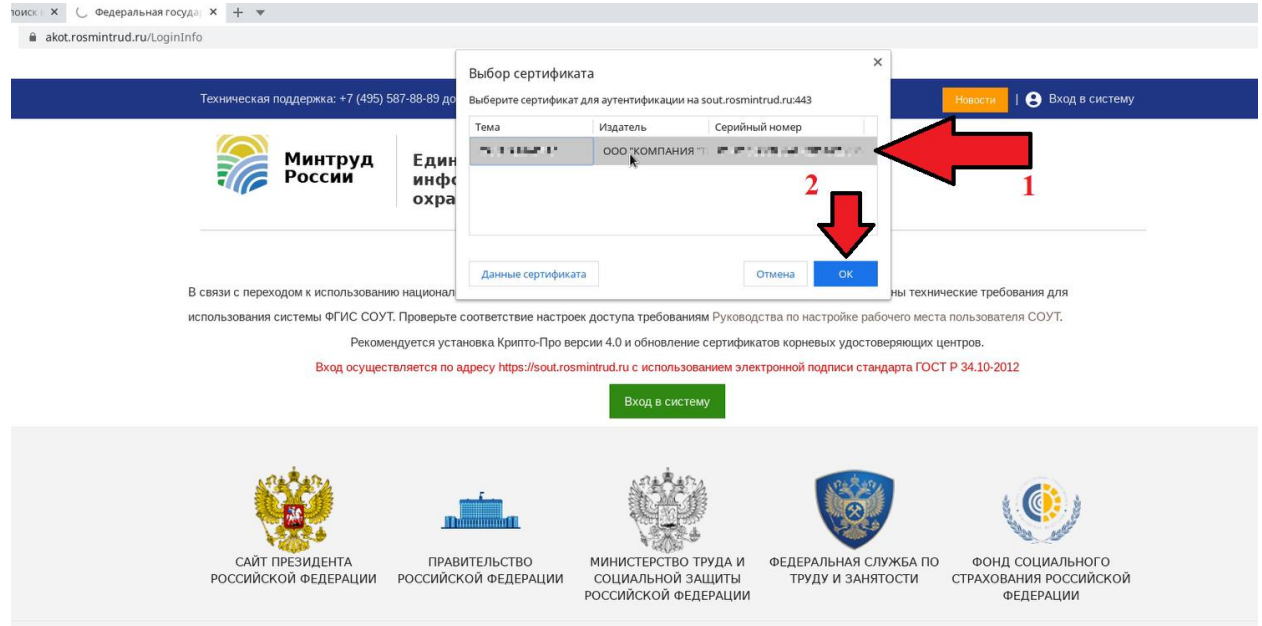

4. Когда мы нажмём кнопку "ОК" появится окно "Аутентификация – КриптоПро CSP". В нем нужно будет ввести пароль от сертификата, а после нажать на кнопку "ОК".

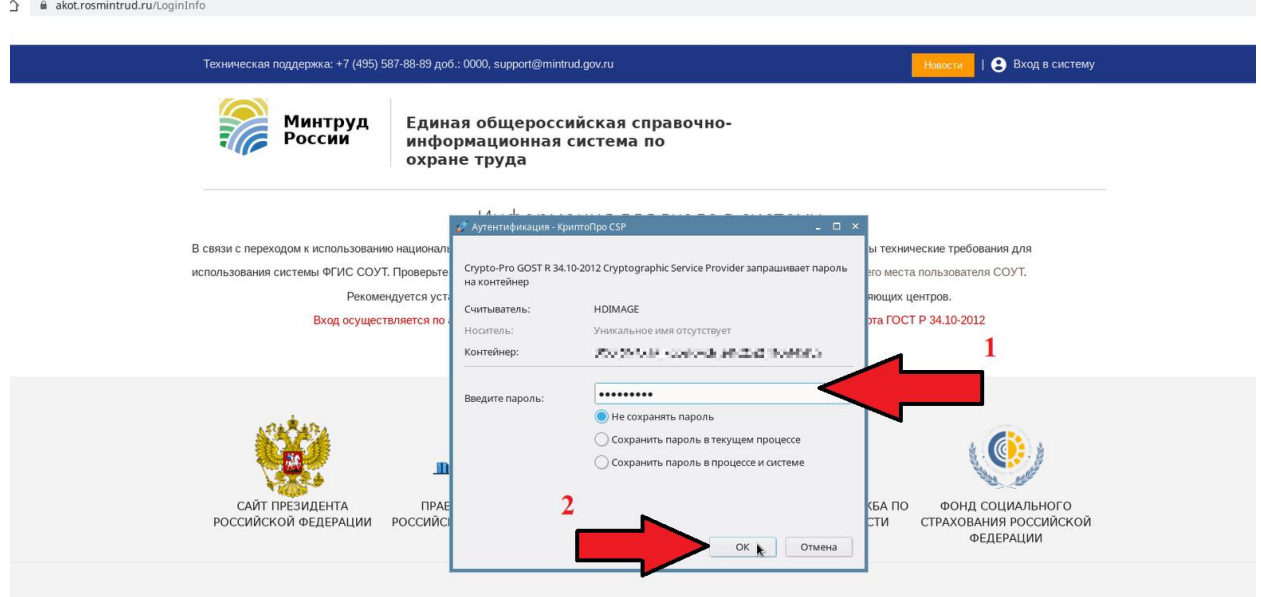

5. После проделанных действий мы успешно войдём в систему.

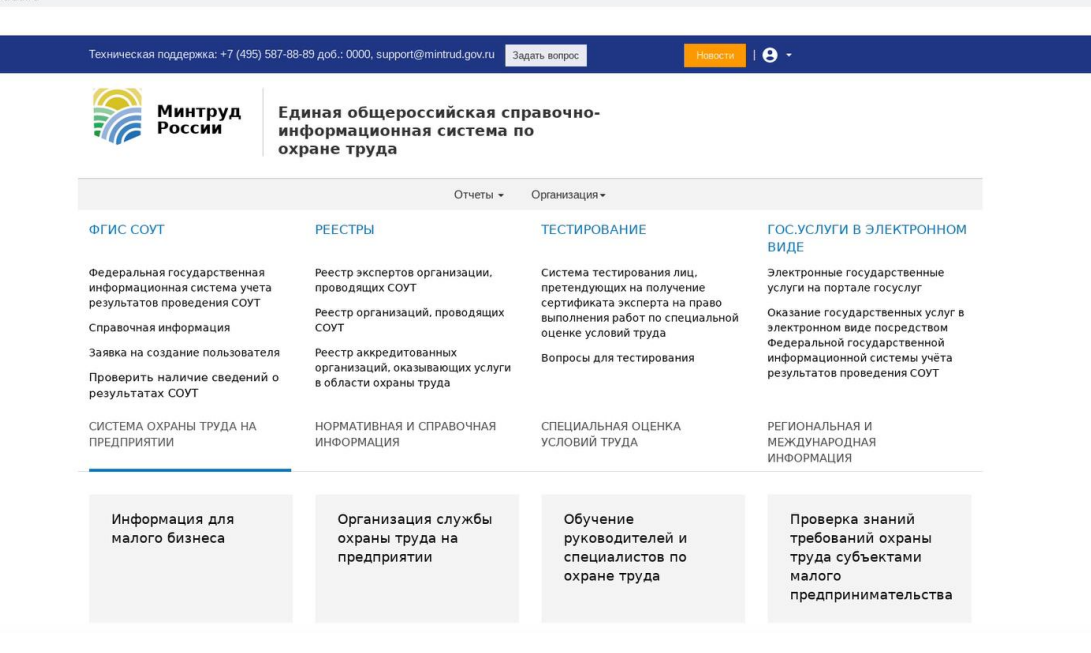